## PROPERTY TAX (UD TAX)

**USER MANUAL (for Public)** उपयोगकर्ता पुस्तिका (नागरिकों के लिये)

**Instructions to fill Online Self Assessment Form** ऑनलाइन स्वतः निर्धारण फ़ार्म भरने के निर्देश

## Open web page <https://sso.rajasthan.gov.in/signin> वेबपेज खोलें

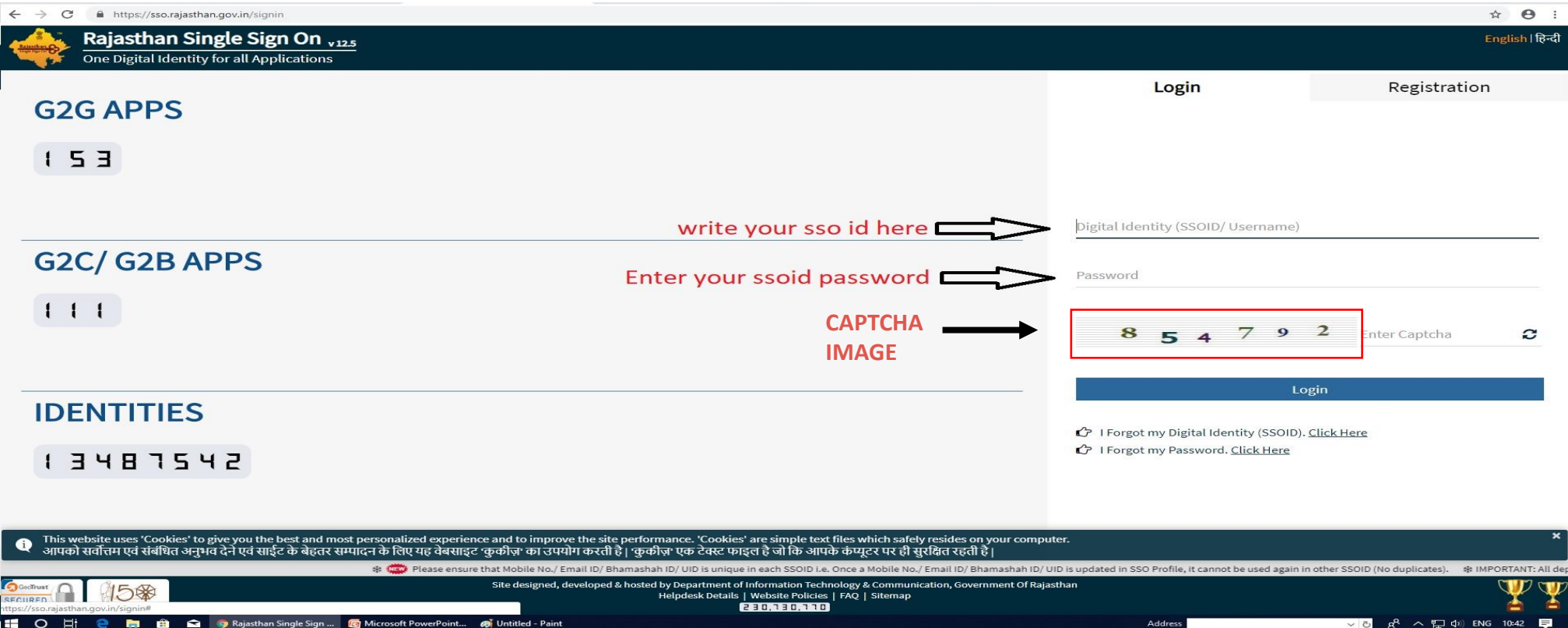

Enter your SSO ID and PASSWORD. Enter CAPTCHA from given image. Then click on LOGIN अपना <u>एसएसओ आईडी और पासवर्ड </u>डाले. दी गयी इमेज से कैप्चा दर्ज करे उसके बाद लॉगिन पर क्लिक करें .

## After login click on Citizen apps (G2C) / लॉगिन के बाद सिटीजन एप्स (G2C) पर क्लिक करें

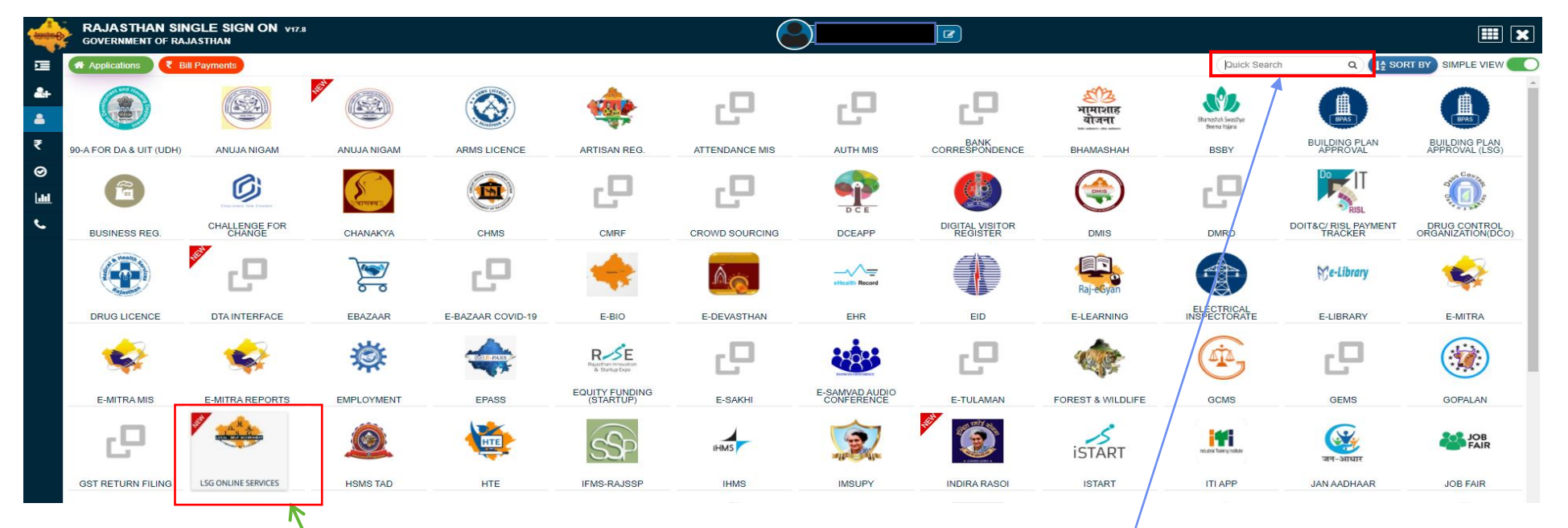

## Click on " LSG ONLINE SERVICES" पर क्ललक करें

If you are having trouble in finding the application you can use the Quick Search option. Type Application name in Quick Search as shown below/ एप्लिकेशन को सर्च करने के लिये क्विक सर्च ऑप्शन का भी प्रयोग किया जा सकता है। नीचे दिये अनुसार एप्लिकेशन का नाम लिखें।

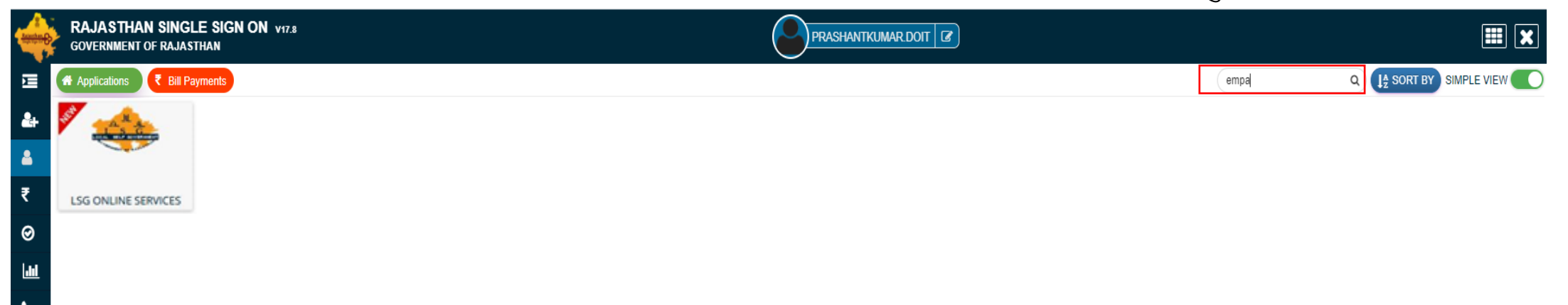

You will be redirected to LSG Online Our Service Page, you can see Our Other Services with Property tax(UD tax) here./ यह आपको एलएसजी ऑनलाइन अवर सर्विस पेज पर ले जायेगा। जहां आप हमारी प्रॉपर्टी कर (यूडी कर) के साथ अन्य सेवाओं को भी देख सकते है।

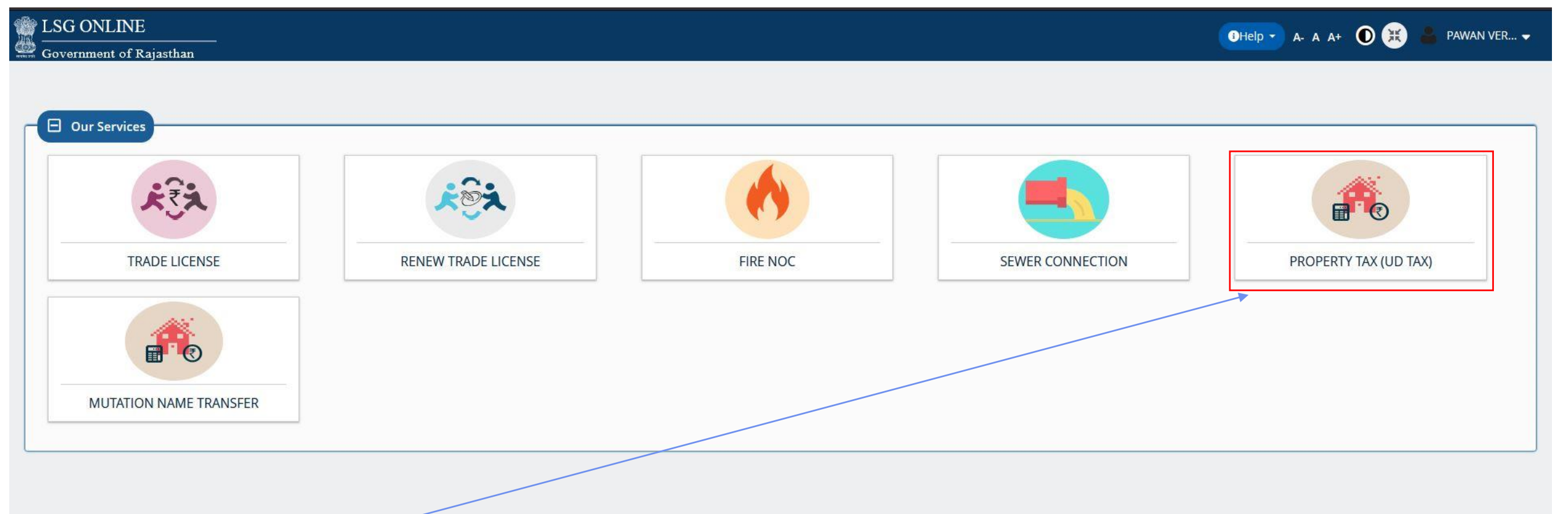

Click On Property tax(UD tax) to Apply for Self Assessment./ प्रॉपर्टी कर (यूडी कर) की एप्लीकेशन के लिए प्रॉपर्टी कर (यूडी कर) पर क्लिक करे।

You can see your active applications here and edit it till final Submit / यहा पर आवेदक द्वारा किये गये सभी आवेदन देख सकते है व आखरी सबमिट करने तक संपादित कर सकते है।

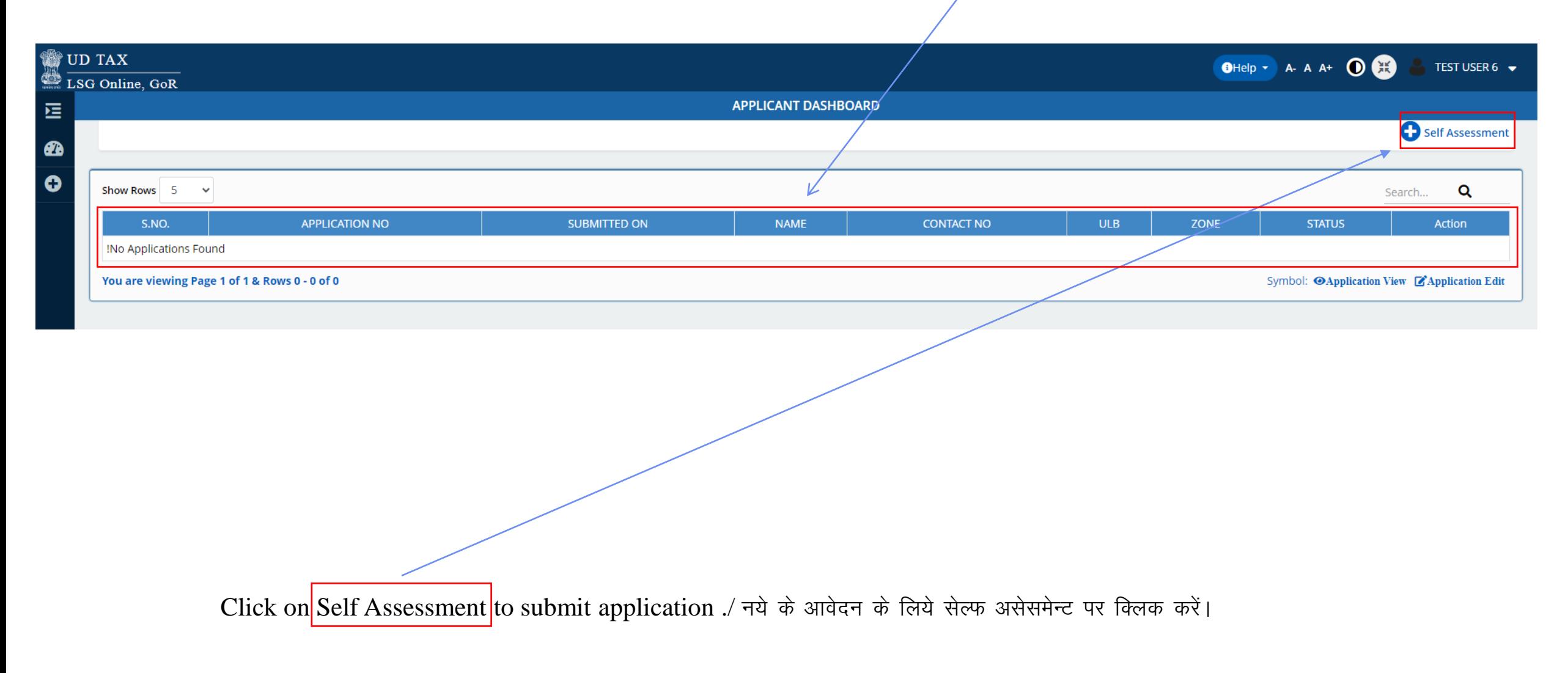

This page is for Applicant Details. The Owner Details page have four options are provided. / यह पेज आवेदक के विवरण के लिए है, यहां ऑनर डिटेल पेज पर चार ऑप्शन दिये गये हैं । - 1.District / जिला 2.ULB/ यूएलबी 3.Zone/ क्षेत्र 4.DLC Area/ डीएलसी क्षेत्र का नाम

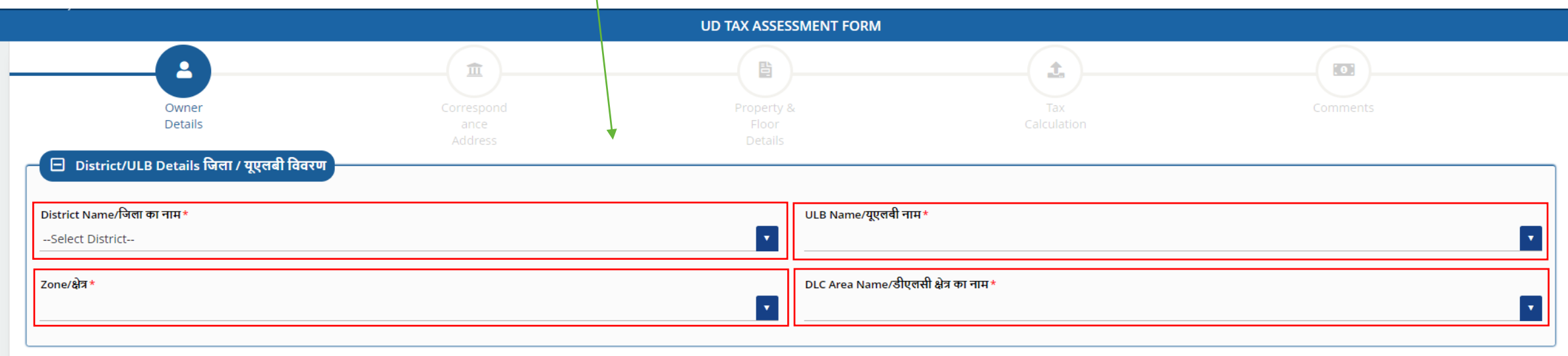

\* Mark Fields are Mandatory / जिन फिल्डस पर \* का चिन्ह है उन्हें भरना जरूरी है।

In this Section Applicant have to share Owner details. इस भाग में आवेदक अपनी सम्बन्धित सभी जानकारी भरेगा।

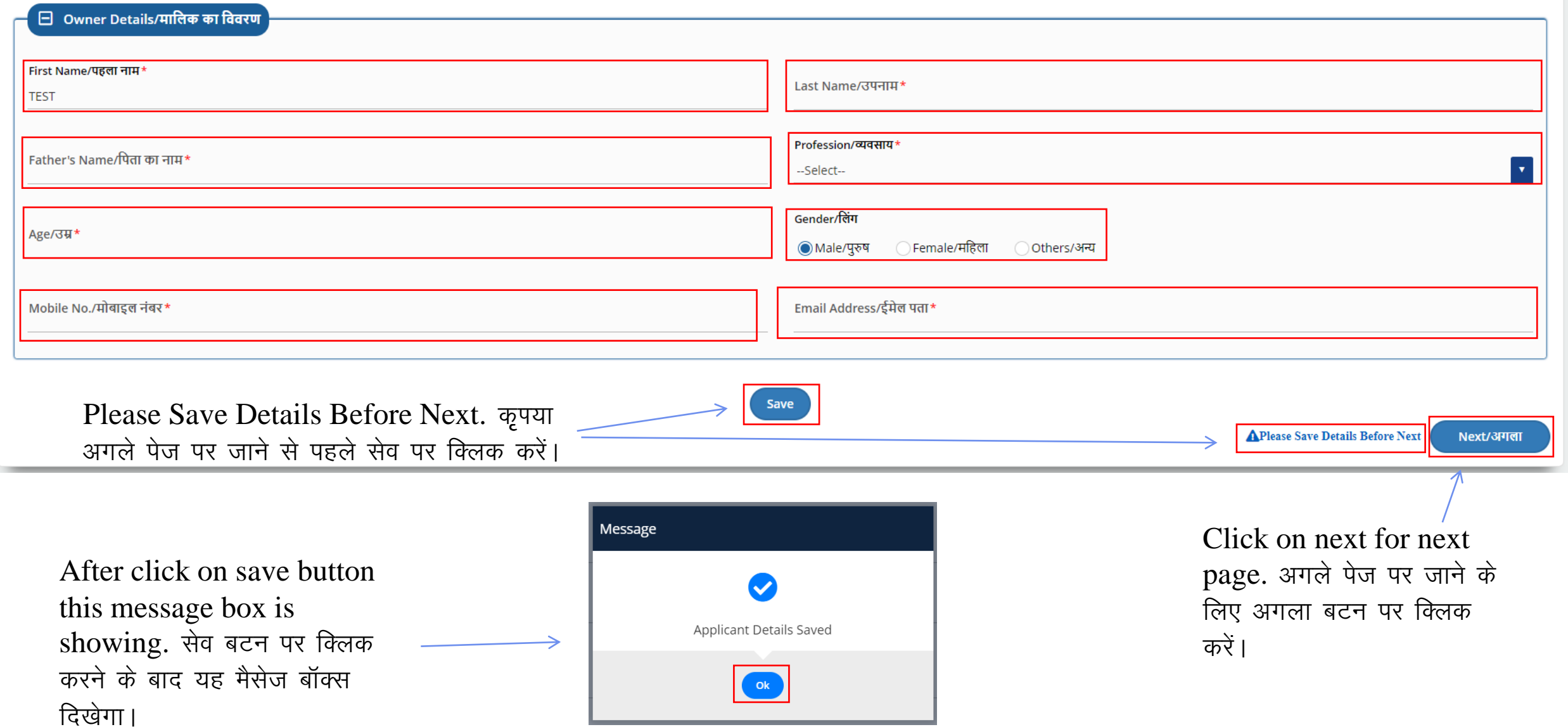

In this Section Applicant have to share Correspond Address details. इस भाग में आवेदक अपने पत्राचार के पते सम्बन्धित सभी जानकारी भरेगा।

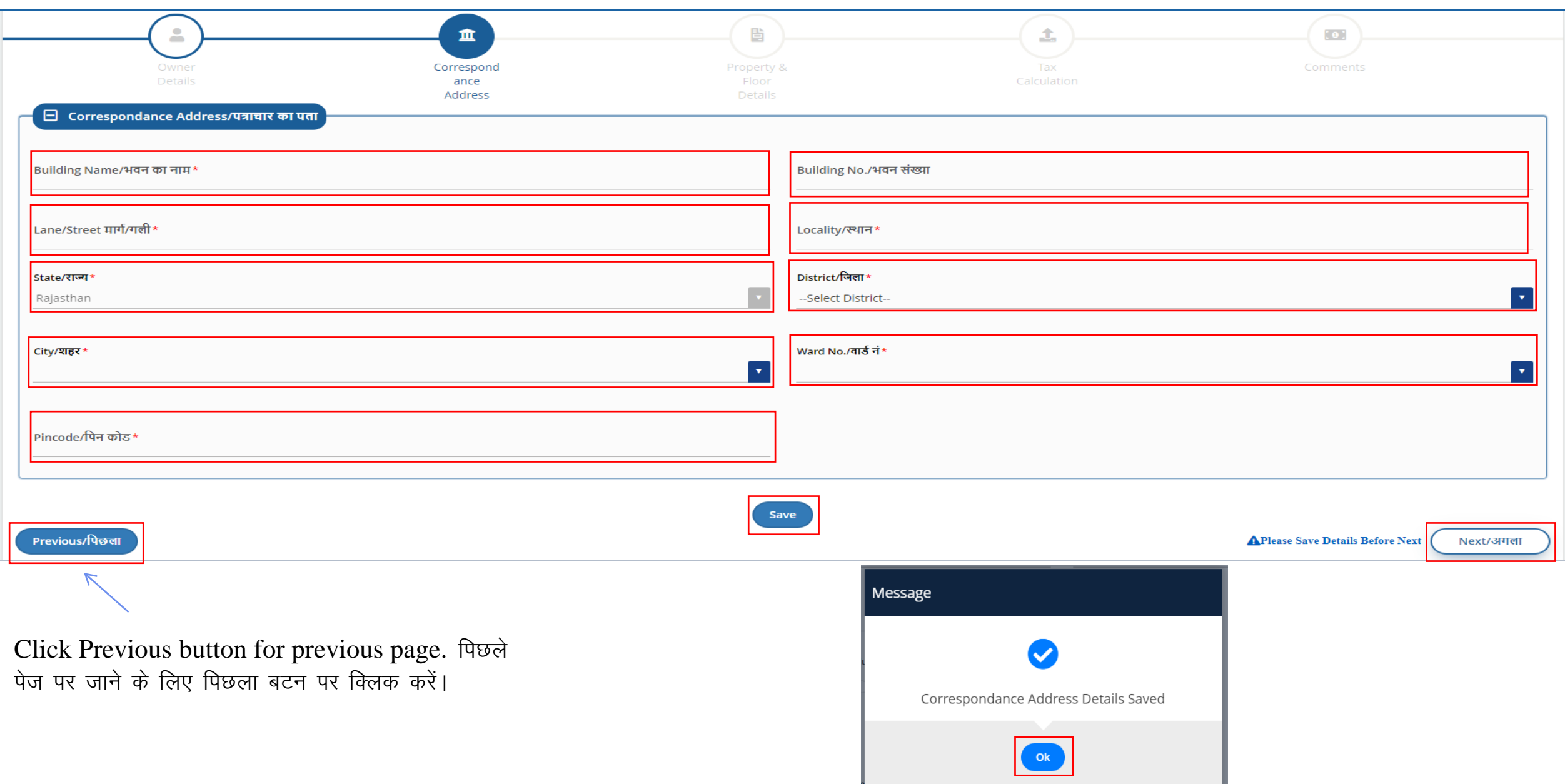

In this Section Applicant have to share Property details. इस भाग में आवेदक अपने संपत्ति सम्बन्धित सभी जानकारी भरेगा।

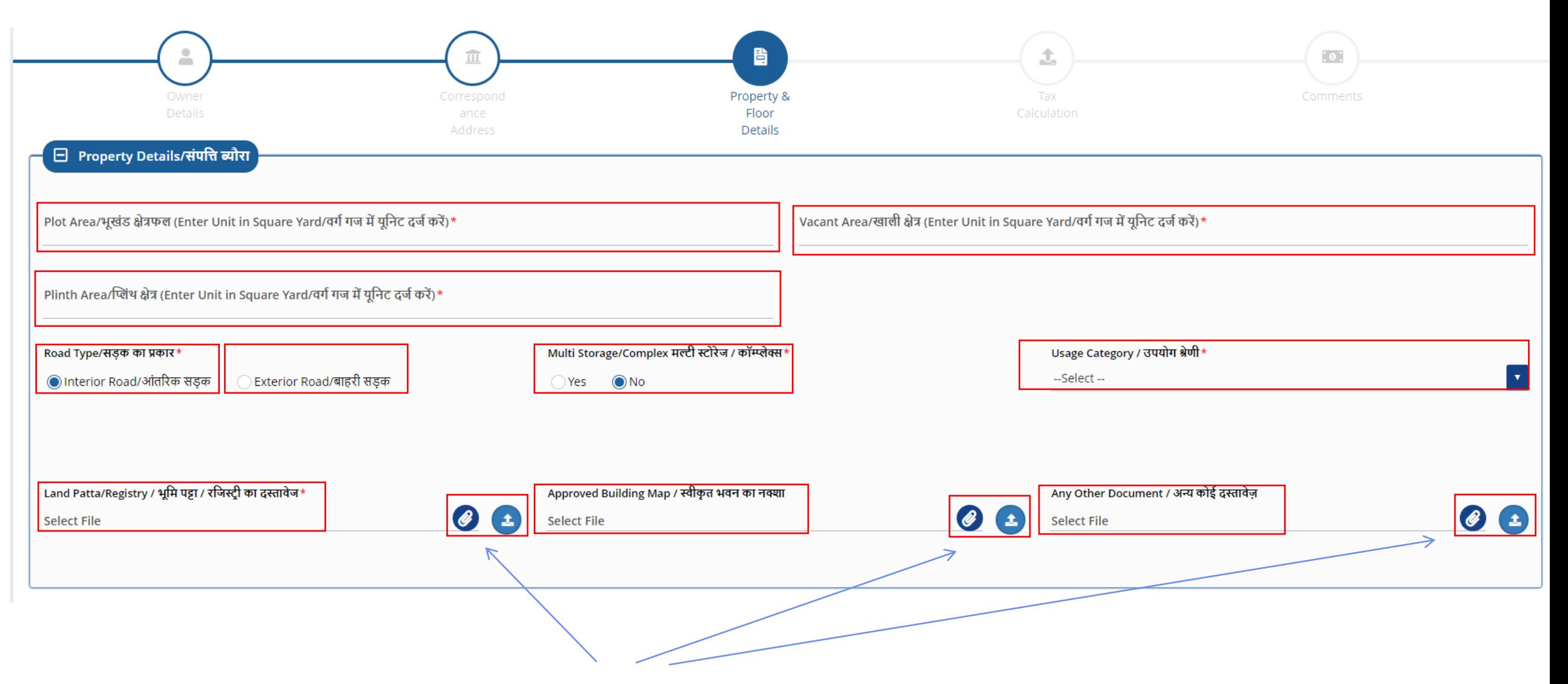

For select and upload file click on this buttons. फाईल का चयन व अपलोड करने के लिए इस बटन पर क्लिक करें।

In this Section Applicant have to share Floor details. इस भाग में आवेदक मंजिल संबन्धित जानकारी भरेगा।

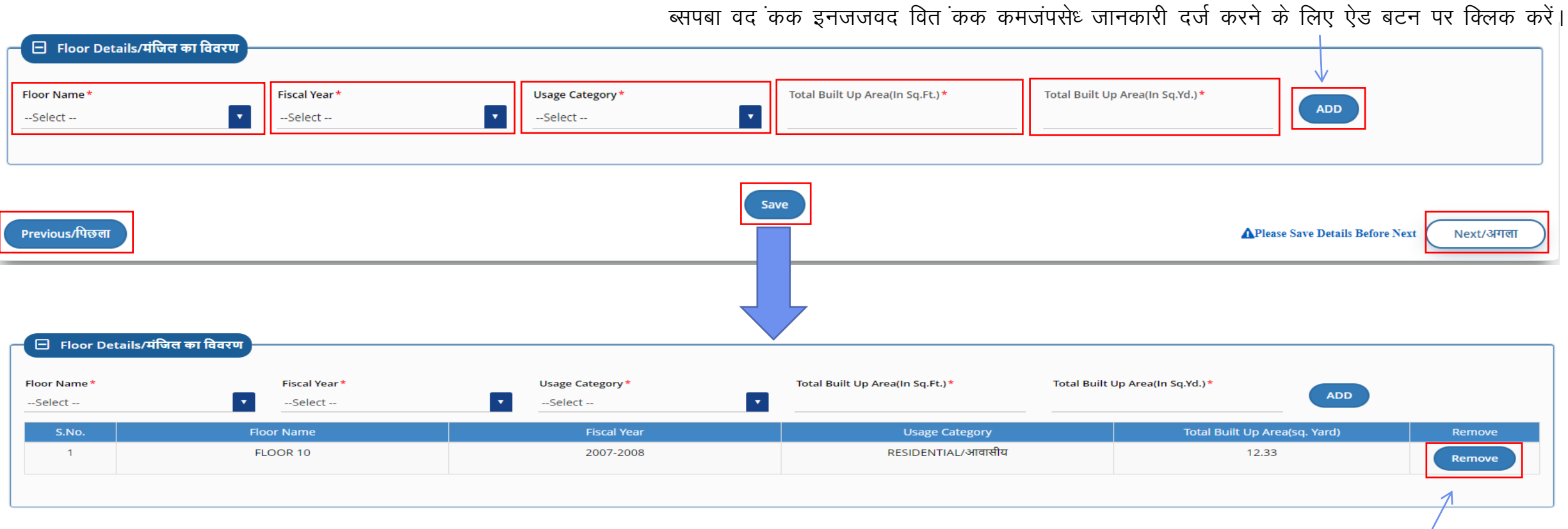

this message box is showing. सेव बटन पर क्लिक करने के बाद यह मैसेज बॉक्स दिखेगा।

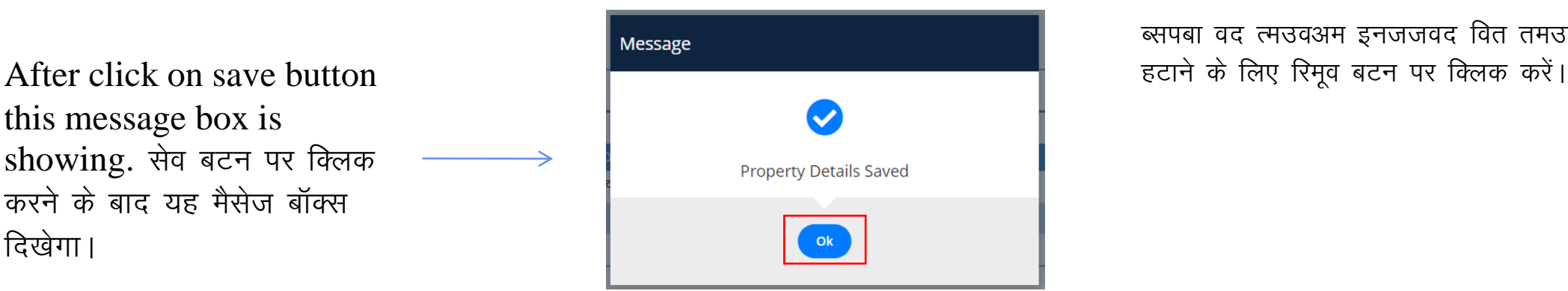

ब्सपबा वद त्मउवअम इनजजवद वित तमउवअम तवूध जानकारी

In this Section Applicant have to share Last Year deposit tax details. इस भाग में आवेदक अंतिम वर्ष जमा कर का विवरण भरेगा।

Ж

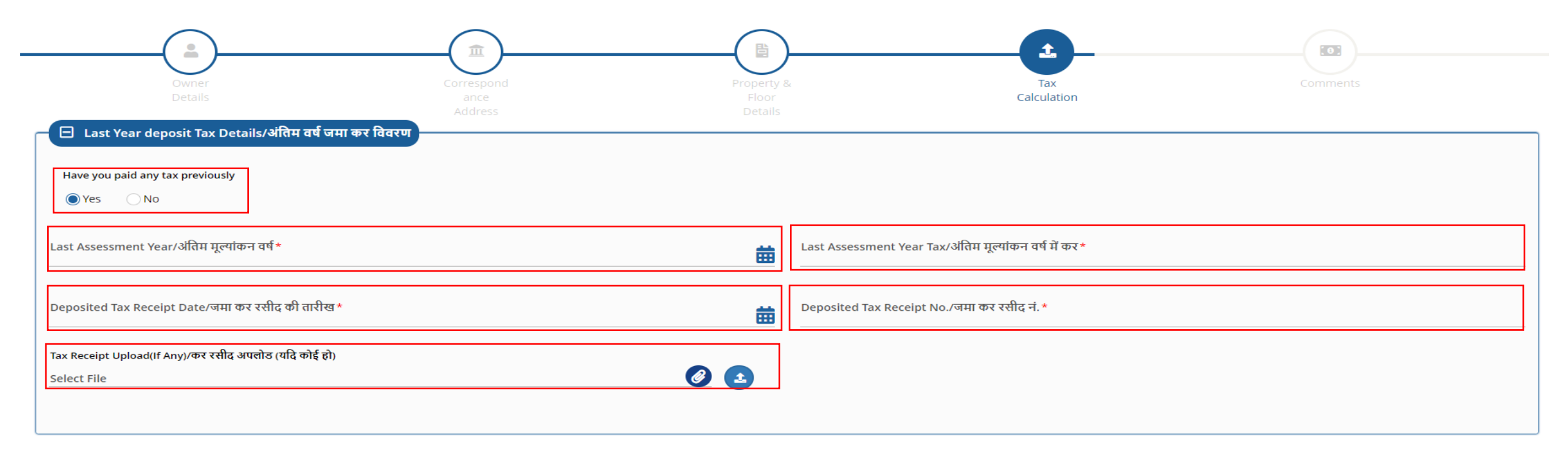

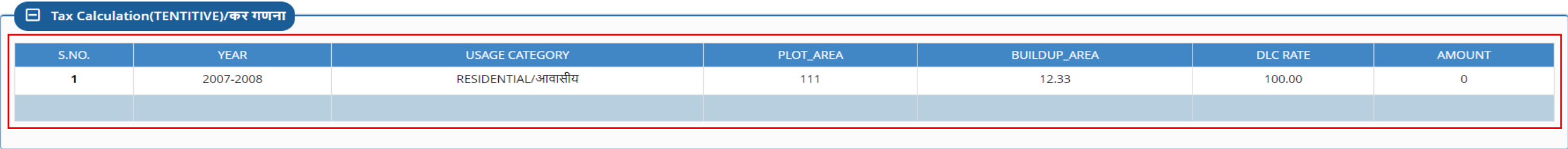

In this Section Tax Calculation is showing in Row. इस भाग में कर गणना दिखाई देगी।

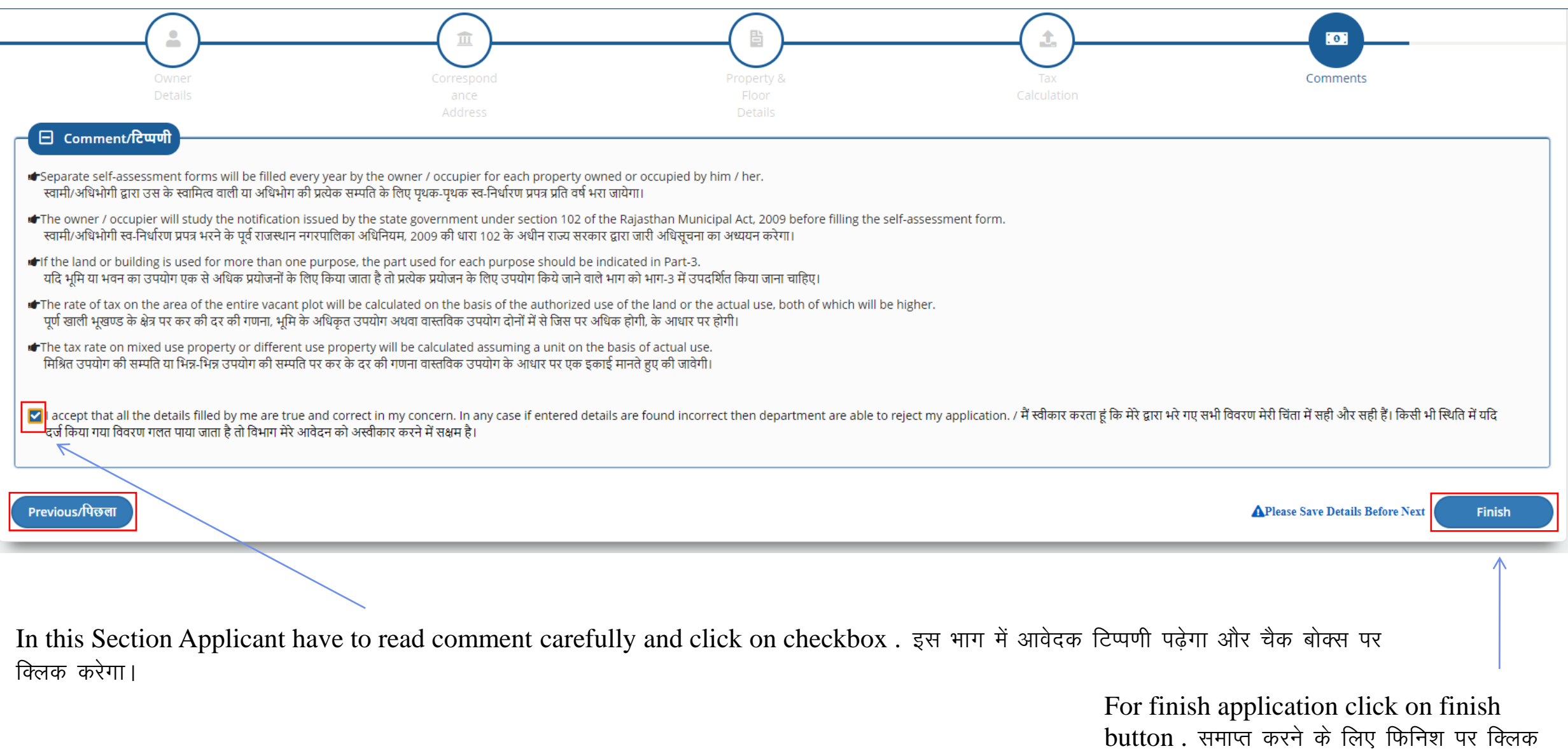

करें।

After finish application the application no. will generate. समाप्त करने के बाद एप्लीकेशन नम्बर जनरेट हो जाएगा।

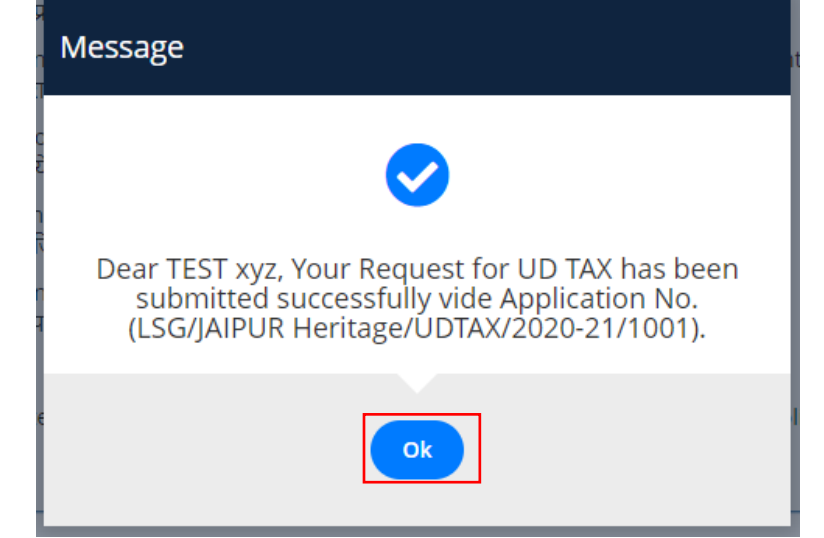

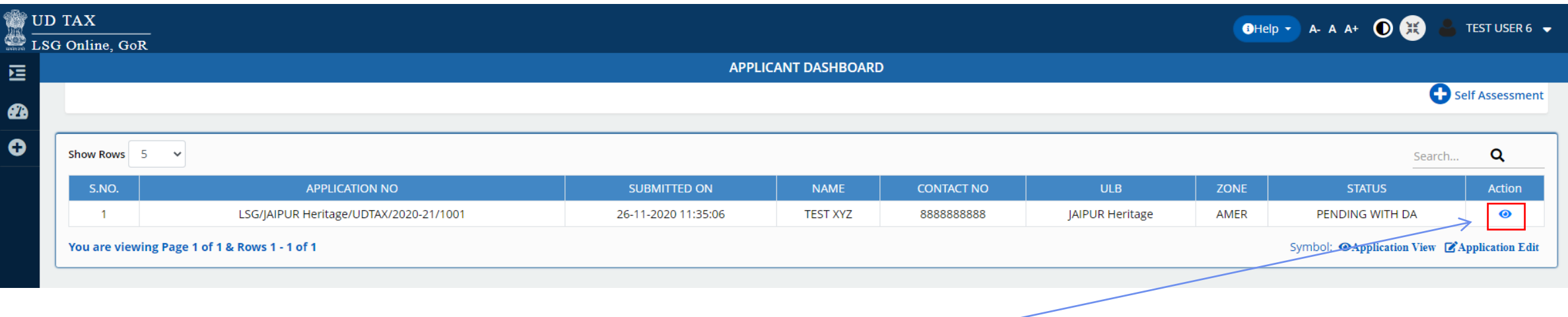

Applicant can see active applications on dashboard and view application status on action button. / डेशबोर्ड पर आवेदक द्वारा किये गये सभी आवेदन देख सकते है व आवेदन का स्टेटस चैक कर सकते है।

**Thank You** धन्यवाद